# **ENTRADA EN VIGOR DEL EMCS (Sistema de Control de Movimientos de IIEE).**

Estimado Cliente:

# **Les recordamos la entrada en vigor del sistema EMSC (e-DA Documento de Acompañamiento (DA) electrónico), y la disponibilidad de una nueva versión de Fuelsoft que la contempla.**

#### ¿Qué es el EMCS interno?

Es un sistema informatizado de control que va a permitir a la Administración Tributaria obtener información en tiempo real sobre los movimientos de productos sujetos a impuestos especiales y efectuar los controles necesarios, incluso durante la circulación de éstos.

Su implantación y utilización es obligatoria en el ámbito territorial interno (Península y Baleares)

#### ¿A qué movimientos afecta?

A toda la circulación interna en régimen suspensivo o al amparo de una exención o a tipo reducido.

En concreto, afecta a todas aquellas figuras fiscales que realicen compras y/o ventas en los regímenes fiscales:

- Circulación en régimen suspensivo (Depósitos Fiscales).
- Circulación interna con aplicación de un supuesto de exención.
- Circulación interna con aplicación de un tipo impositivo reducido.

#### ¿Cómo puede presentarse la información del documento administrativo electrónico (e-DA)?

La Agencia Tributaria pone a disposición del usuario dos procedimientos para su utilización:

- 1. Utilizando los servicios de cumplimentación on-line ofrecidos a tal efecto en la página de la oficina virtual de Aduanas e impuestos especiales de la AEAT. En estos formularios podrá encontrar ayudas para la cumplimentación de todos los datos necesarios del e-DA, así como utilidades de guardar borrador, copiar documentos, etc., que facilitarán su tramitación.
- 2. Aquellos operadores que prefieran automatizar la presentación de los e-DA podrán utilizar los servicios Web descritos en los documentos de especificaciones técnicas, para el envío y recepción de ficheros xml.

Es decir, disponemos de un método manual, y otro automatizado.

Ambas modalidades requieren firma electrónica. Consultar el documento adjunto **Certificado.pdf**.

# **Fuelsoft, en su nueva versión, incorpora el procedimiento automatizado.**

Entrada en Vigor: **Día 01 Julio de 2013**.

Inicio de envíos de Albaranes de Compra con número ARC por parte de CLH (según zonas): **05/11/2013**.

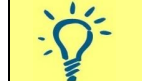

*Esta modificación precisa de la actualización del programa de gestión (Fuelsoft). Versión 6.0.2948 de 19 de Noviembre de 2013, o posterior.*

## *EMCS: ¿Qué debemos hacer en Fuelsoft?*

A continuación se detallan los pasos a seguir por los usuarios para configurar Fuelsoft correctamente:

- 1. Actualizar el programa a la versión 6.0.2948 de 19 de Noviembre de 2013 (o posterior).
- 2. Deberemos tener instalado Java en aquellos ordenadores que vayan a operar con el sistema ECMS.

Enlace de descarga [http://www.java.com/es/download/ie\\_manual.jsp.](http://www.java.com/es/download/ie_manual.jsp)

3. Suscripción a los servicios web de la Agencia Tributaria. Punto 12 en la Sede Electrónica de la Agencia Tributaria (apartado EMCS / Modelos 500/503/509/552. IIEE. Documentos de Acompañamiento).

Enlace: [https://www.agenciatributaria.gob.es/AEAT.sede/tramitacion/DE01.shtml.](https://www.agenciatributaria.gob.es/AEAT.sede/tramitacion/DE01.shtml)

- 4. Configurar el sistema EDI / ECMS en Fuelsoft. Para ello deberemos:
	- 1. Entrar en el apartado *Utilidades* –> *Configuración del programa* (la clave es 'proconsi').
	- 2. Nos situamos en la pestaña '*Sistema EDI/ECMS*'.
	- 3. Y rellenaremos los campos relativos al sistema EMCS:

*Entorno: Explotación. Mensajes: Real. Enlazar con Sistema ECMS vía ADUANET: Sí (con instalación LOCAL). Nif del Emisor: En que hayamos registrado en el apartado anterior. Mismo que el registrado en el certificado digital. Nombre del emisor: En que hayamos registrado en el apartado anterior. Mismo que el registrado en el certificado digital.*

### *Ejemplo:*

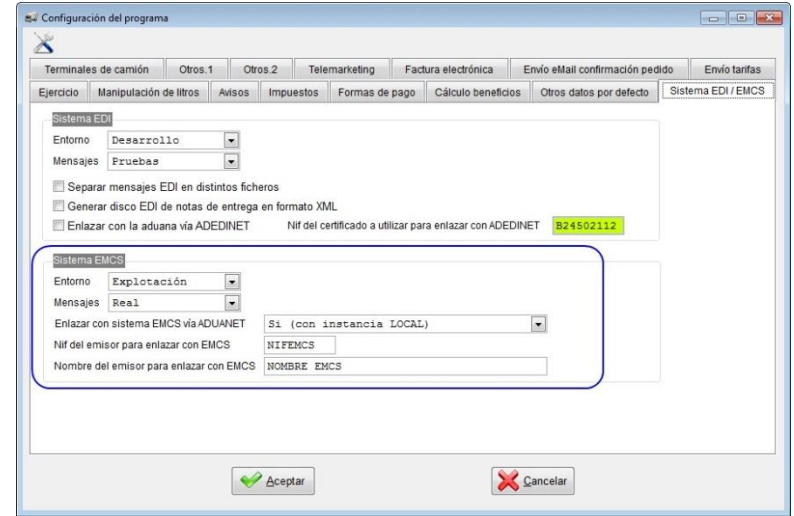

5. Configurar el programa de la AEAT.

Una vez configurado Fuelsoft, el usuario dispondrá de un botón en la barra de herramientas del programa desde el que acceder a la bandeja de gestión de mensajes.

Pulsar con el botón derechos del ratón en el botón '*Gestión mensajes ECMS*', y se abrirá el programa.

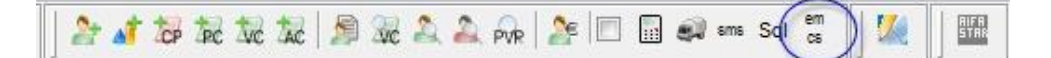

Entrar en el menú '**AduanetXml**' -> '**Configuración**'.

Rellenar los campos:

*Certificado de usuario: Indicar la ubicación del certificado en nuestro disco duro (certificado de usuario con extensión .pfx). Clave del certificado. Nombre y NIF del usuario (registrado previamente). Mismo que el registrado en el certificado digital*

*Ámbito: INTERNET:*

*Nivel de trazas: Alto (muchas trazas).*

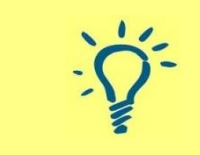

*Tanto el nombre como el NIF de usuario (emisor) que deberemos configurar tanto en Fuelsoft como en el programa Aduanet, deben coincidir con el nombre y NIF del certificado digital.*

*Operaciones en Fuelsoft que requieren del uso de e-DA.*

1. **Recepción de Documentos de Acompañamiento** (Gestión de Documentos Recibidos / Compras).

> *La confirmación de la recepción es obligatoria para aquellas entradas que nos lleguen con el ARC.*

Una vez hayamos introducido la compra en Fuelsoft, y siempre que el régimen fiscal de la misma sea Suspensivo / Exento / Reducido, se habilitará un nuevo campo en el que deberemos grabar el *Código de referencia administrativa* que venga impreso en el documento de acompañamiento, y que identifica esa operación.

*Ejemplo (en el ejemplo suponemos donde será impreso)*:

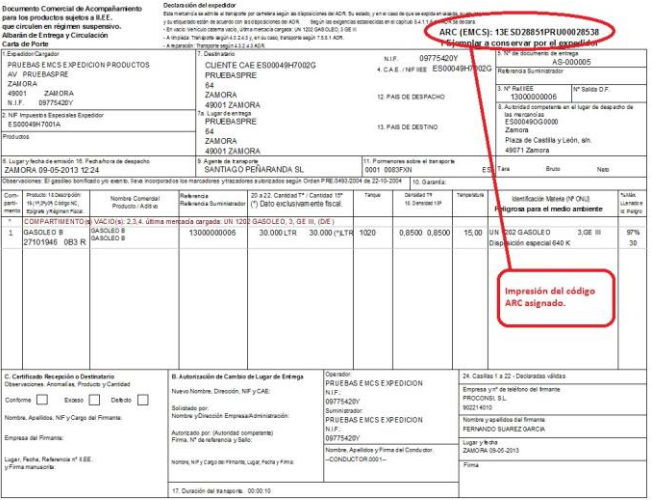

Campo habilitado en Fuelsoft para grabar este código:

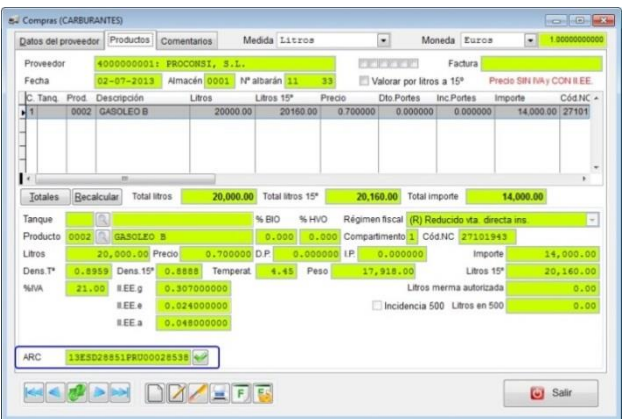

Método automático (desde Fuelsoft):

Para realizar la notificación deberemos pulsar el botón situado a la derecha del campo ARC.

## Método manual:

- a. Entrar en la página de la AEAT.es.
- b. Pinchar en SEDE ELECTRONICA.
- c. Procedimientos Impuestos y Tasas.
- d. IIEE Documentos de Circulación.
- e. EMCS Modelo 500/503/509/552 IIEE Documento de Acompañamiento. TRAMITES.
- f. [EMCS INTERNO. Consulta y gestión de documentos recibidos](https://www1.agenciatributaria.gob.es/L/inwinvoc/es.aeat.dit.adu.adi0.emcs.cabe.QueryRW)
- g. Poner nuestro NIF o CIF y pulsar en buscar.
- h. Nos aparecerán los ARC pendientes de firmar.
- i. Seleccionar el que queremos firmar.
- j. Se abrirá el documento donde comprobaremos nuestros datos y cantidades recibidas.
- k. Seleccionaremos la opción de enviar la notificación de recepción que puede ser:
	- Aceptada o Rechazada
	- Aceptada con incidencias o sin incidencias
	- Rechazo Total o parcial, excesos o defectos y los motivos.
- l. Si no hay ninguna incidencia de recepción pulsar en aceptar, poner la fecha y pulsar en enviar.

2. **Emisión de Documentos de Acompañamiento** (Gestión de Documentos Expedidos / Ventas en régimen Directo).

Esta operación únicamente es necesaria para las ventas en régimen suspensivo (**Depósitos Fiscales**), y para las ventas directas de gasóleo B y C, independientemente del tipo de instalación.

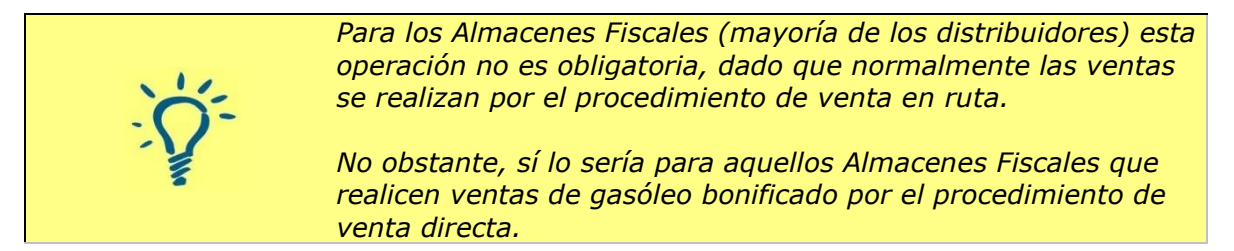

### ¿*Cómo debemos ejecutar este proceso en Fuelsoft*?

- Introducir la venta en el programa.
- En la pantalla de la venta dispondremos de un campo para introducir el identificador electrónico e-DA.

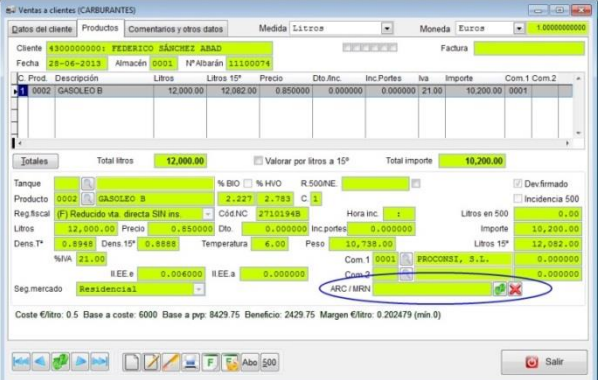

Para obtener nuestro identificador, disponemos de dos métodos:

Método automático (desde Fuelsoft):

- 1. Pulsar el botón  $\frac{500}{2}$  situado en la barra inferior de la pantalla.
- 2. Fuelsoft ejecutará el programa de la Agencia Tributaria y obtendrá el identificador (además imprimirá el documento 500).
- 3. Si todo es correcto, y la conexión se ejecuta, Aduanas nos asignará un ARC y será grabado en este campo.

4. En caso contrario, Fuelsoft nos hará saber que el procedimiento no se ha podido realizar (por el motivo que sea), y nos permitirá imprimir un Documento 500 de Emergencia:

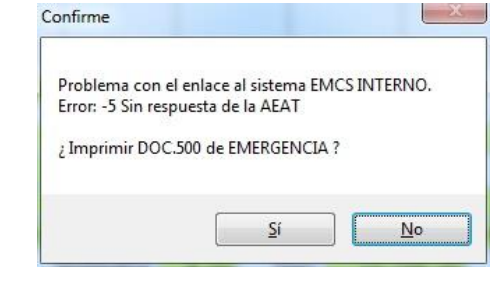

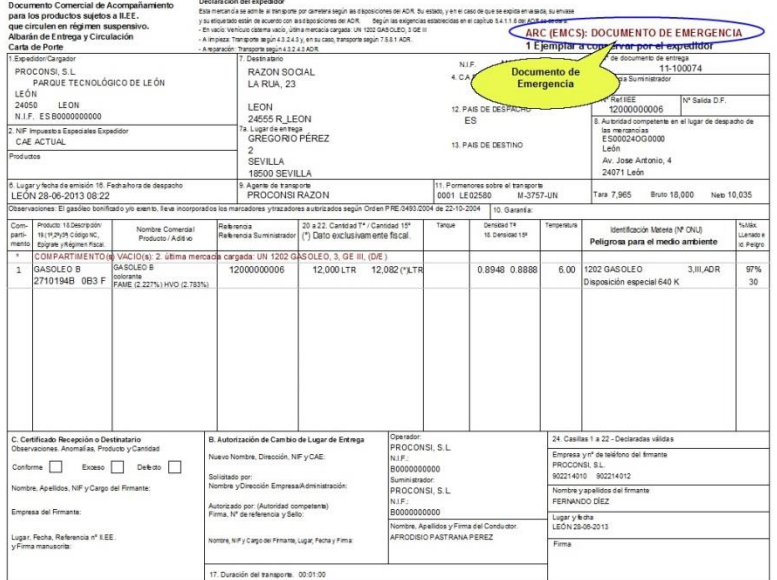

- 5. Cuando ocurre esto saldremos con un documento de emergencia en papel y deberemos comunicar esta incidencia a la Oficina Gestora.
- 6. Una vez restablecido el sistema comunicaremos el e-Da en un plazo máximo de 24 horas.

### Método manual:

- a. Entrar en la página de la AEAT.es.
- b. Pinchar en SEDE ELECTRONICA.
- c. Procedimientos Impuestos y Tasas.
- d. IIEE Documentos de Circulación.
- e. EMCS Modelo 500/503/509/552 IIEE Documento de Acompañamiento. TRAMITES.
- f. [EMCS INTERNO. Cumplimentación en línea de borradores](https://www1.agenciatributaria.gob.es/L/inwinvoc/es.aeat.dit.adu.adi0.emcs.borr.QueryBorrW)
- g. Rellenar los datos solicitados en pantalla.
- h. En **Fuelsoft**: Introducir el ARC asignado en la venta (en el campo ARC/MRN).

### ¿*Otras consideraciones (método automático)*?

El botón , situado a la derecha del campo ARC/MRN, nos permite notificar cambios en el destino, y notificar reintroducciones del producto en las instalaciones.

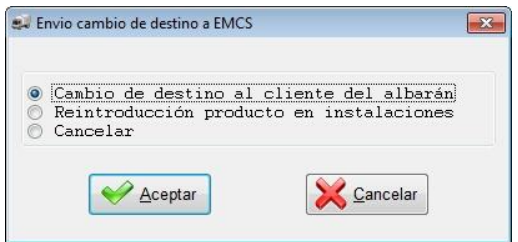

Y el botón **X**, situado a la derecha del campo ARC/MRN, nos permite notificar cancelaciones de expediciones:

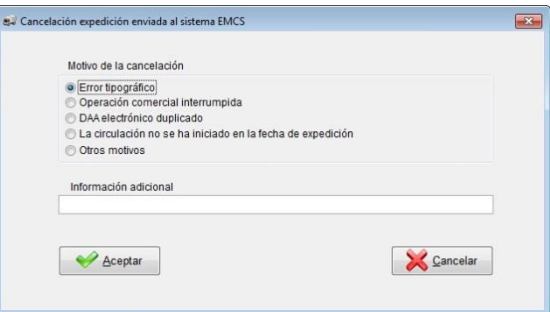

*Estas operaciones también pueden ser ejecutadas manualmente desde la Sede Electrónica de la página web de la Agencia Tributaria.*

# **CERTIFICADO DE USUARIO**

Uno de los requisitos para poder utilizar el sistema automático para la confirmación y presentación del Documento de Acompañamiento Electrónico, es disponer de un certificado de usuario.

En este sentido existen dos tipos de certificados:

- 1. Un certificado de persona física.
- 2. O bien un certificado de persona jurídica (certificado de software de empresa).

Para utilizar el servicio automático de Hacienda mediante el programa de Aduanet, deberemos disponer del segundo tipo (el certificado de persona jurídica).

En el caso de no disponer de él (lo usual es que todas las empresas ya dispongan de él), a continuación se detalla el procedimiento para su solicitud.

# **SOLICITUD CERTIFICADO SOFTWARE DE EMPRESA**

Pasos para la solicitud del certificado Software de Empresa:

- 1. Entrar en la página web de la Fábrica Nacional de Moneda y Timbre [\(http://www.fnmt.es/home\)](http://www.fnmt.es/home).
- 2. Entrar en el apartado CERES.
- 3. Entrar en el apartado 'Certificados'.
- 4. Entrar en el apartado 'Persona jurídica'.
- 5. Pinchar en el apartado 'Obtener Certificado Software'.
- 6. Pinchar en el apartado '1.- Solicitud vía internet de su certificado'.

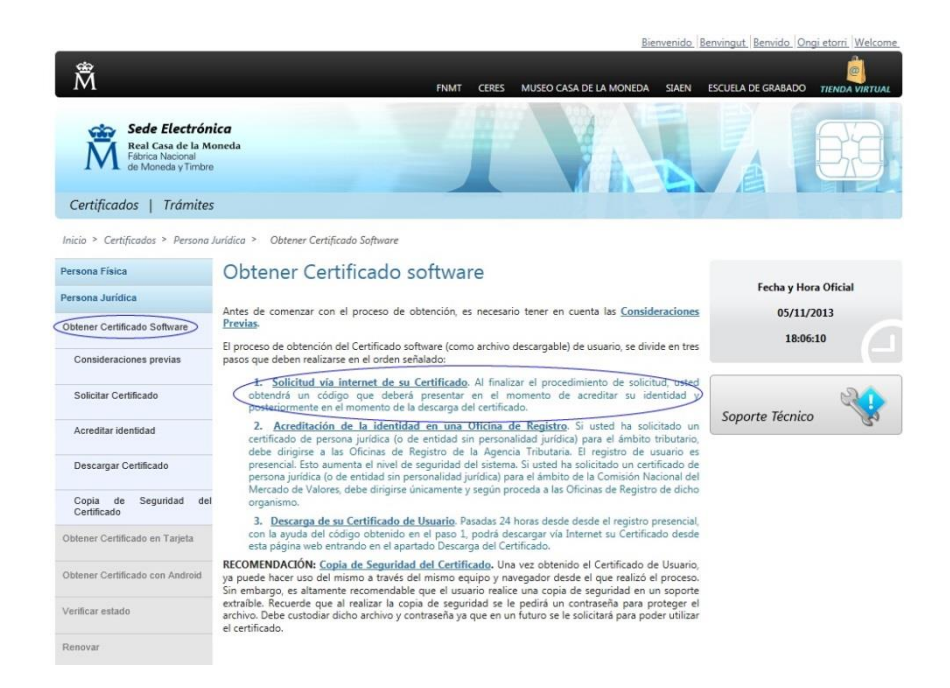

7. Introducir el NIF de la empresa, y enviar la petición (pulsando el botón correspondiente).

8. Nos devolverá un código numérico que necesitaremos en un paso posterior (mejor imprimir).

Es importante que todo el proceso se haga en el mismo ordenador.

9. El paso siguiente es acreditar la identidad. Consultar el enlace:

[https://www.sede.fnmt.gob.es/certificados/persona-juridica/obtener-certificado](https://www.sede.fnmt.gob.es/certificados/persona-juridica/obtener-certificado-software/acreditar-identidad)[software/acreditar-identidad](https://www.sede.fnmt.gob.es/certificados/persona-juridica/obtener-certificado-software/acreditar-identidad)

10. Para acreditar la identidad deberemos acudir al Registro mercantil y solicitar la [documentación acreditativa para la expedición de certificados electrónicos de personas](Ceres_1.jpghttp:/www.agenciatributaria.es/AEAT.internet/Inicio_es_ES/_Configuracion_/_top_/Ayuda/Certificado_electronico/Como_obtener_un_certificado_electronico/Documentacion_acreditativa_para_la_expedicion_de_un_certificado_electronico_de_persona_juridica.shtml)  [jurídicas.](Ceres_1.jpghttp:/www.agenciatributaria.es/AEAT.internet/Inicio_es_ES/_Configuracion_/_top_/Ayuda/Certificado_electronico/Como_obtener_un_certificado_electronico/Documentacion_acreditativa_para_la_expedicion_de_un_certificado_electronico_de_persona_juridica.shtml)

Se trata de dos documentos (por lo visto suelen emitir un solo documento con dos apartados):

- Documentación relativa a la entidad.
- Y documentación relativa al representante.

Consultar el hipervínculo para acceder a la página de ayuda de la Agencia Tributaria.

- 11. Una vez tengamos este certificado, hay que acudir a una Delegación de Hacienda para que el representante/apoderado acredite su identidad (con su NIF).
- 12. Llegados a este punto, en 24 horas nos deberán enviar un correo electrónico en el que se informe de que el certificado ya está generado, y podamos descargarlo.

Es **IMPRESCINDIBLE** que este proceso se haga en el mismo ordenador en el que se solicitó originalmente (pasos 1 al 8).

Nos solicitará el código numérico obtenido en el paso 8.

13. El certificado se instalará en el ordenador, y podremos exportarla. Para ello es necesario exportarla con seguridad (con la clave que deseemos).

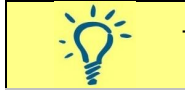

- *Es muy importante instalar el certificado como exportable, para posteriormente poder obtener el fichero .pfx.*